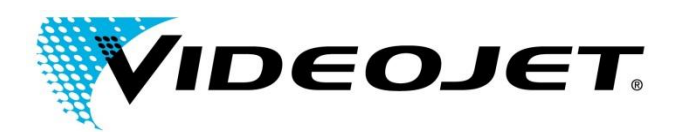

# V I D E O J E T AVVISO

Oggetto: **Procedura di spegnimento/accensione e regolazione di data/ora dei laser Videojet.**

Modelli di riferimento: Videojet 3430, Videojet 3320, Videojet 3120, Videojet LN100A, Videojet DN50A, Videojet 7210 e Videojet 7310. **Data:** 20/03/14

**Pagina:** 1 di 5

#### Panoramica: **Le seguenti istruzioni illustrano la procedura consigliata per verificare e modificare le impostazioni di data e ora del laser.**

### **Operazioni da eseguire:**

Si noti che questa procedura deve essere utilizzata per tutti i modelli di laser elencati sopra. Si prega di seguire la procedura esattamente come illustrata di seguito. Se in qualunque momento si nota un errore del laser (luce lampeggiante arancione/gialla) con i codici di errore W10506, E19309, seguire le istruzioni passo a passo per assicurarsi che la data e l'ora siano impostate correttamente. **Benché possa essere correttamente eseguita la procedura illustrata (e anche in caso non si riscontri alcun errore nei laser indicati sopra), è importante sapere che il sistema laser potrebbe essere comunque soggetto a errore durante un futuro ciclo di spegnimento/accensione. Pertanto è necessario verificare la data e l'ora del sistema dopo ogni ciclo di spegnimento e riaccensione, almeno finché non si riscontreranno gli errori del laser citati o finché non verranno fornite ulteriori istruzioni da Videojet.**

Se il sistema laser in uso è dotato dell'interfaccia G55/controller manuale o del software Smart Graph, seguire i passaggi riportati sotto. Se la vostra azienda non utilizza l'interfaccia G55, il controller manuale o il software Smart Graph, contattare la sede locale di Videojet Technologies per ottenere ulteriore assistenza: per il territorio italiano, Videojet Italia s.r.l.

(http://www.videojet.com/us/homepage/service-and-support/contact-us/global-offices.html) è possibile consultare l'elenco completo delle sedi Videojet alla pagina web

www.videojet.it/it/homepage/service-and-support/contact-us/global-offices.html).

### VIDEOJET AVVISO

#### **Interfaccia G55/controller manuale:**

- 1. Spegnere l'unità laser utilizzando l'interruttore principale situato sul cabinet del controller.
- 2. Accendere l'unità laser utilizzando l'interruttore principale situato sul cabinet del controller.

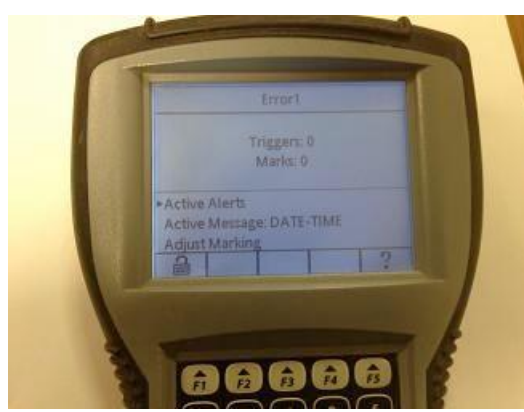

arancione/giallo sul cabinet del controller del laser eliminare gli allarmi attivi e viene visualizzata la schermata qui sopra, utilizzare la Freccia Su per posizionarsi sugli allarmi (alert) attivi e premere Invio.

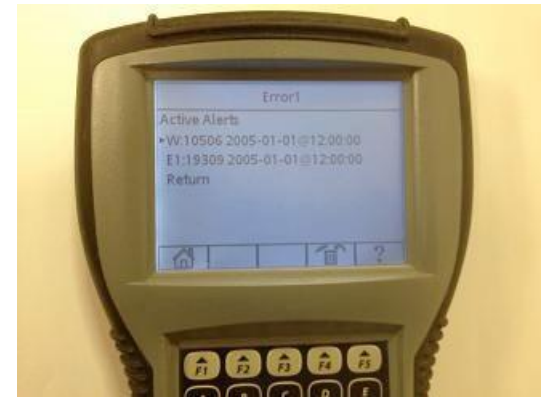

3. Se è presente una luce lampeggiante di colore 4. Premere F5 per leggere ogni allarme (alert) attivi e F4 per

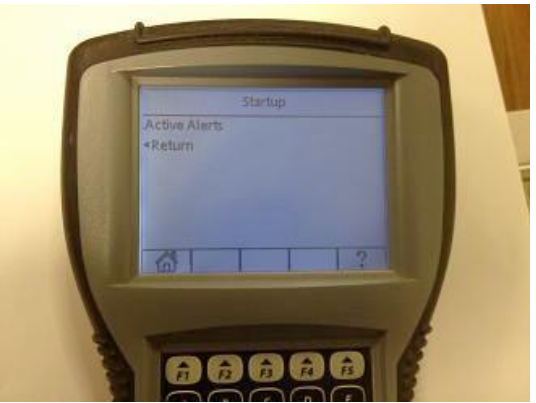

(Home). l'accesso (Login).

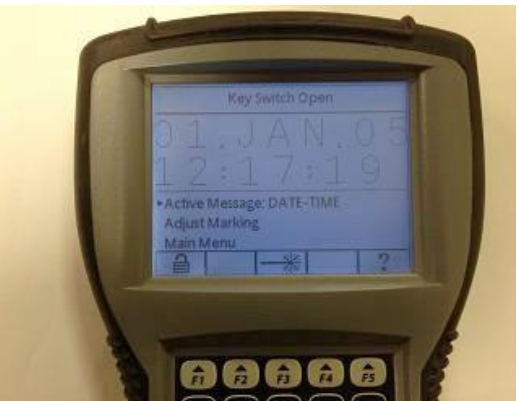

5. Premere F1 per accedere alla schermata principale 6. Nella schermata principale premere F1 per effettuare

## V I D E O J E T AVVISO

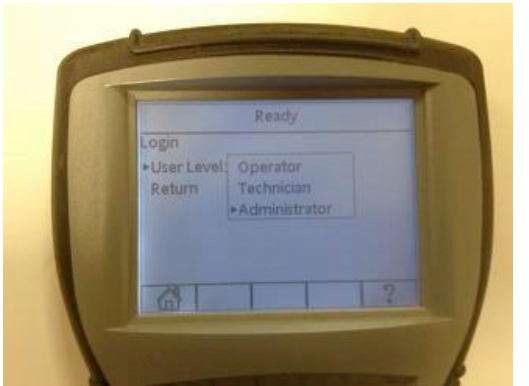

7. Selezionare Gestore (Administrator) e premere Invio. 8. Scendere con la Freccia Giù fino al menu principale e Se è richiesta la password, inserire 2222 oppure premere Invio la password assegnata all'azienda. Premere F1 per accedere alla schermata principale

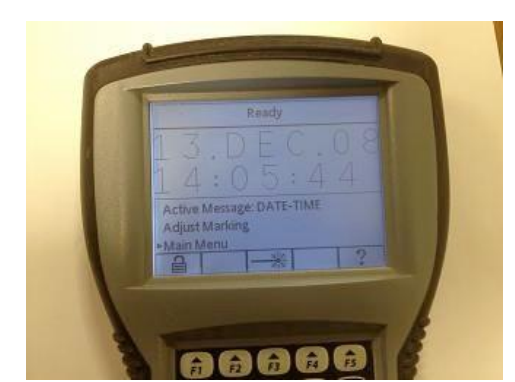

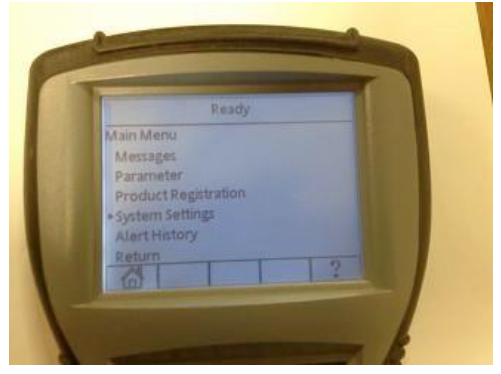

Sistema (System Settings) e premere Invio.

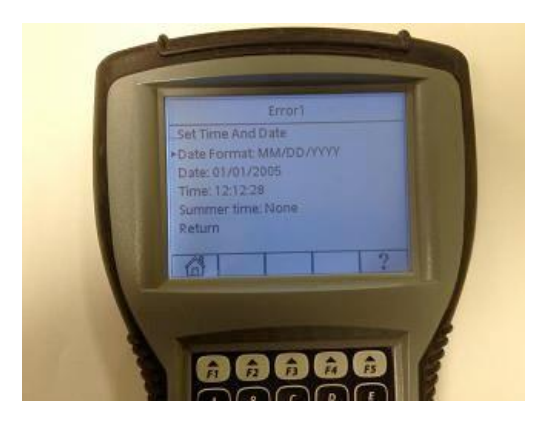

Questa modifica deve essere effettuata con l'interruttore a chiave in posizione APERTA.

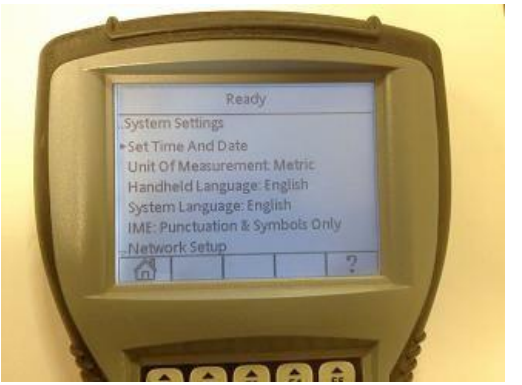

9. Scendere con la Freccia Giù fino alle Impostazioni 10. Selezionare Imposta Ora e Data e premere Invio.

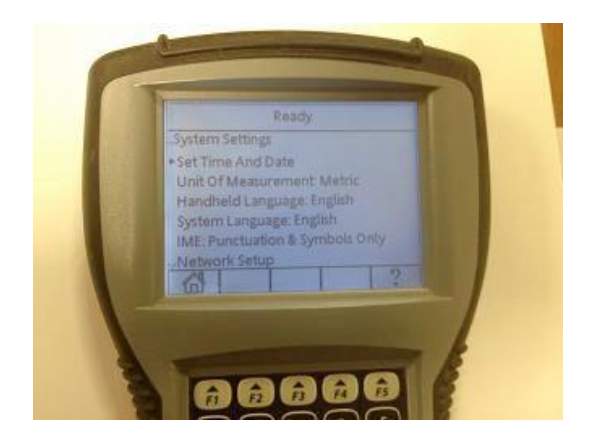

11. Inserire l'ora e la data corrette e premere Invio. 12. Selezionare F1 per tornare alla schermata principale.

## V I D E O J E T AVVISO

13. Eseguire il ciclo di spegnimento/accensione (OFF/ON) e seguire i passaggi da 6 a 12. **È importante che questa procedura venga ripetuta per assicurarsi che la data e l'ora siano salvate correttamente.**

14. Eseguire nuovamente il ciclo di spegnimento/accensione (OFF/ON) e assicurarsi che la data e l'ora siano impostate correttamente.

Dopo aver riavviato il sistema laser, confermare che siano state caricate la data e l'ora corrette. In futuro, se la data o l'ora del laser non risulteranno corrette dopo un ciclo completo di spegnimento/ accensione, correggerle come illustrato nei passaggi 7-12, quindi spegnere e riaccendere nuovamente per assicurarsi che non cambino nuovamente.

Se si utilizza il software Smart Graph per interfacciarsi al laser, seguire i passaggi illustrati nella pagina successiva.

V I D E O J E T AVVISO **Software Smart Graph** 1. Spegnere l'unità laser utilizzando l'interruttore principale situato sul cabinet del controller. 2. Accendere l'unità laser utilizzando l'interruttore principale situato sul cabinet del controller. 3. Connettersi al laser utilizzando il software Smart Graph. SmartGraph  $: 192.168.1.11$ File Laser Operation Template Configuration Marking Marking adjustment Messages Status × Error Preview Laser STOP **START** Marking system: 192.168.1.1 Template: Message1 Parameter set: Paper Product registration: Print Marking time:  $0<sub>ms</sub>$ Global counter:  $\overline{0}$ Marking counter  $\mathbb O$ Reset Adjust. Product counter  $\mathbb O$ Reset Adjust.

4. Se è presente una luce lampeggiante di colore arancione/giallo sul laser e viene visualizzata la schermata di errore qui sopra sul proprio software Smart Graph, selezionare la scheda (tab) Funzionamento laser - Messaggi. Confermare e Cancellare gli errori utilizzando gli appositi pulsanti.

 $\blacktriangledown$  Lot

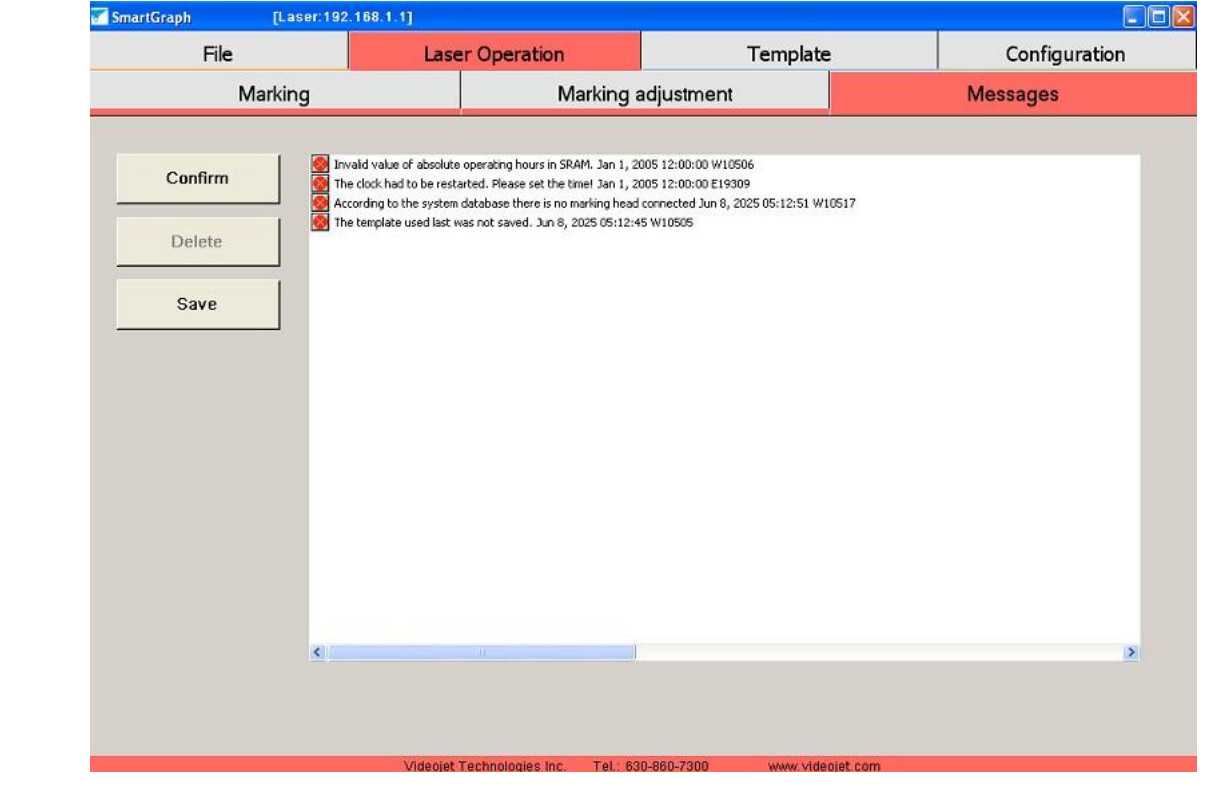

© Videojet Technologies, Inc.

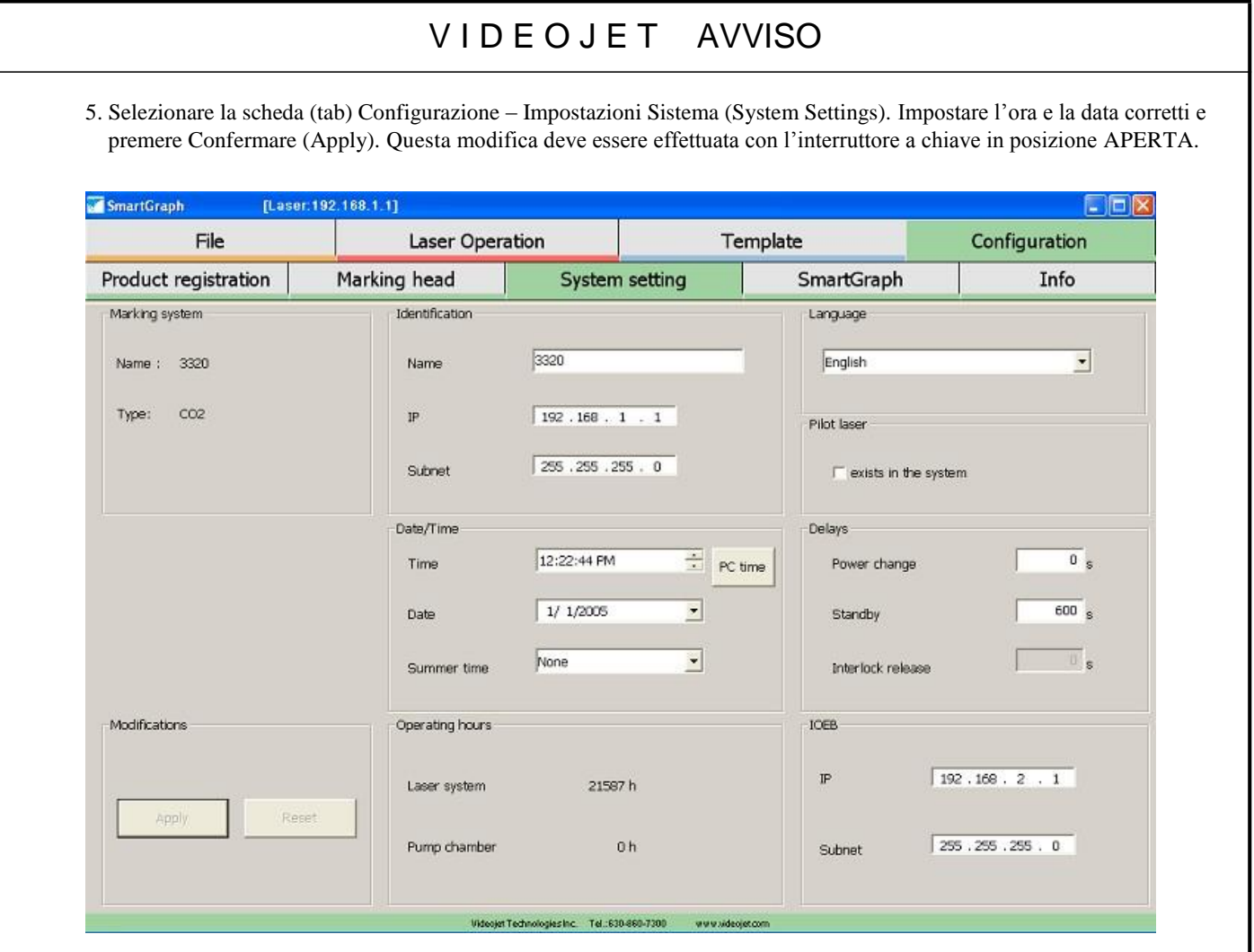

- 6. Disconnettere con attenzione il laser dal computer via Smart Graph.
- **7.** Eseguire il ciclo di spegnimento/accensione (OFF/ON) e seguire i passaggi da 3 a 6. **È importante che questa procedura venga ripetuta per assicurarsi che la data e l'ora siano salvate correttamente.**
- 8. Eseguire nuovamente il ciclo di spegnimento/accensione (OFF/ON) e assicurarsi che la data e l'ora siano impostate correttamente.

Dopo aver riavviato il sistema laser, confermare che siano state caricate la data e l'ora corrette. In futuro, se la data o l'ora del laser non risulteranno corrette dopo un ciclo completo di spegnimento/ accensione, correggerle come illustrato nei passaggi 5-6, quindi spegnere e riaccendere nuovamente per assicurarsi che non cambino nuovamente.

### **Per domande, chiarimenti e assistenza ulteriore, rivolgersi alla sede locale di Videojet**

**(per il territorio italiano, Videojet Italia s.r.l.; è possibile consultare l'elenco completo delle sedi Videojet alla pagina web www.videojet.it/it/homepage/service-and-support/contact-us/global-offices.html).**